#### **CREADO PARA EL POWERCORE**

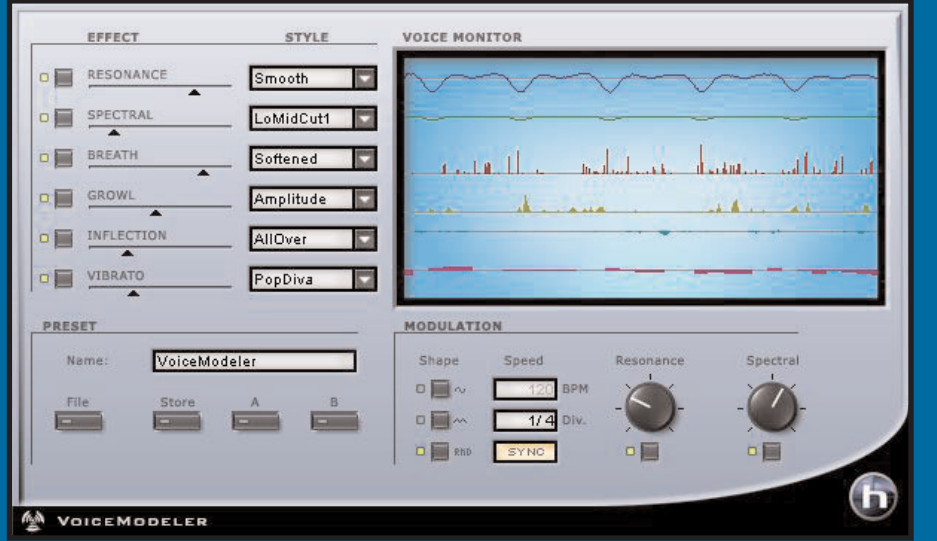

# **VOICE MODELER**

**MANUAL DE INSTRUCCIONES**

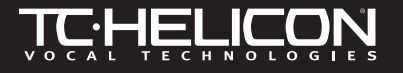

### **SI NECESITA PONERSE EN CONTACTO CON NOSOTROS...**

Si en algún momento necesita ponerse en contacto con nosotros, envíenos un e-mail a: **support@tcelectronic.com**, contacte con su distribuidor local o envíenos una carta a cualquiera de las siguientes direcciones:

TC ELECTRONIC A/S

Customer Support Sindalsvej 34 Risskov DK-8240 Denmark

www.tcelectronic.com e-mail: support@tcelectronic.com

USA:

TC Electronic Inc. TC Works Customer Support 742-A Hampshire Rd. Westlake Village, CA 91361 Phone: 805-373-1828

### **SOPORTE TECNICO**

Si quiere encontrar respuestas inmediatas a muchas preguntas relacionadas con temas técnicos sobre esta unidad, visite la página web del servicio TC SUPPORT INTERACTIVE en las direcciones **www.tc-helicon.tc** or **www.tcelectronic.com**

## **INDICE**

#### **INTRODUCCION**

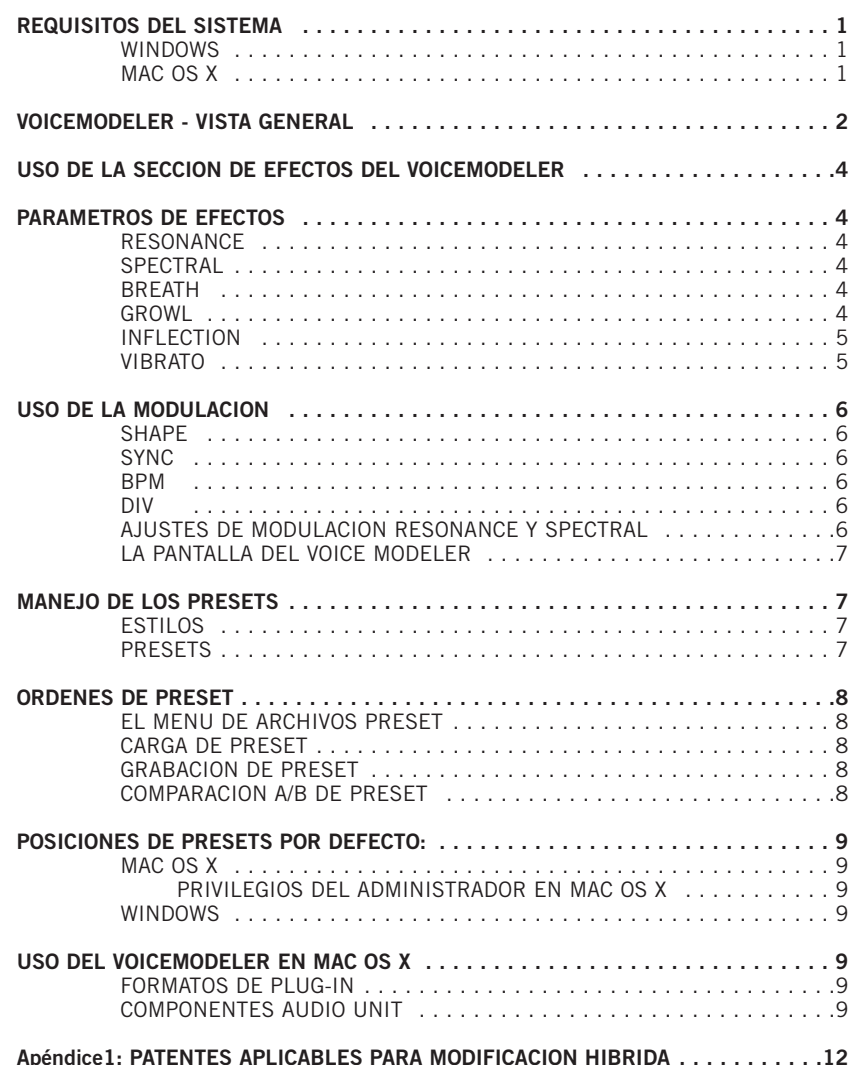

## **INTRODUCCION**

Enhorabuena y gracias por su compra del TC-Helicon VoiceModeler®, la herramienta de modelado vocal para el POWERCORE. A partir de ahora, los usuarios del POWERCORE podrán moldear voces realmente únicas por medio de las herramientas de modelado vocal más innovadoras de TC-Helicon. Ya no se verá limitado solo a EQ y modulación de tono – ¡con este Plug-In puede modificar de forma dramática el sonido de cualquier voz! Podrá cambiar el sonido de cualquier voz de "sutil" a "profunda" – o incluso de una de "hombre" a una de "mujer".

Con el ajuste de los efectos Spectral y Resonance del VoiceModeler puede modificar la voz completamente. Añada a esto los controles de vibrato e inflexión que le permitirán cambiar la calidad y expresión de una interpretación y se hará una ligera idea del verdadero potencial de esta herramienta! Intensifique el sonido vocal añadiendo "brillo" o más "respiración". Las interpretaciones más apagadas cobrarán una nueva vida en cuanto aplique el VoiceModeler. La opción "Growl" le permite un control adicional sobre la interpretación – muchos de los parámetros son controlados de forma dinámica por la señal entrante, lo que le asegura un sonido natural. Incluso si está limitado a una única voz real, con el VoiceModeler puede tener varias "personalidades vocales" distintas. Cree todo un coro con distintos tipos de voces, todas ellas creadas a partir de una "única fuente". No hay límites para las posibilidades creativas del VoiceModeler – si ya está aburrido de los típicos clichés de efectos de modulación de tono y Vocoders, prepárese para una auténtica revelación. Y no se equivoque por la sencillez de su interface – las posibilidades sonoras son infinitas. Abuse de este Plug-In para llegar allí donde nadie ha estado antes – ¡y disfrute de los resultados! El uso del VoiceModeler le dará resultados inmediatos – todo en él es en tiempo real y muy sencillo de usar, con un banco de presets cuidadosamente elegidos que le darán un sonido nuevo cada vez que pruebe con una voz distinta!

El equipo de TC-Helicon www.tc-helicon.com

**E S P A Ñ O L**

### **¡ATENCION!**

¡ESTE ES UN PLUG-IN CREADO PARA EL POWERCORE Y NECESITA QUE AL MENOS TENGA UN POWERCORE INSTALADO EN SU SISTEMA! ESTE PLUG-IN NO FUNCIONARA SIN EL POWERCORE.

**NOTA:** El VoiceModeler® de TC-Helicon requiere que disponga de la versión 1.7 o superior del software POWERCORE.

**NOTA:** Debido a la naturaleza del algoritmo VoiceModeler® TC-Helicon, Este plug-in no admite el MODO DE NO LATENCIA.

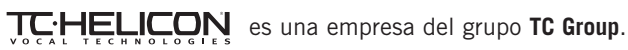

<sup>©</sup> by TC-Helicon & TC Works 2003. Todos los nombres de productos y marcas son marcas registradas de sus dueños respectivos. Todas las especificaciones están sujetas a cambios sin previo aviso. Reservados todos los derechos.

## **REQUISITOS DEL SISTEMA**

#### **WINDOWS**

- Sistema POWERCORE PCI o FW 1.7 o superior
- Sistema operativo Windows 2000 o XP
- Procesador PIII 500 o más rápido
- 256 MB de RAM
- Aplicación central compatible con VST
- El sistema deberá cumplir los requisitos mínimos de la aplicación central y del POWERCORE

#### **MAC OS X**

- Sistema POWERCORE PCI o FW 1.7 o superior
- Sistema operativo Mac OS X (10.2.3 o superior)
- Procesador G3/300 o más rápido (se recomienda un G4)
- 256 MB de RAM
- Aplicación central compatible con VST o Audio Units\*
- El sistema deberá cumplir los requisitos mínimos de la aplicación central y del POWERCORE
- \* Hasta el momento de publicar este manual, solo es posible usar el Digital Performer de MOTU por medio del formato de Plug-In Audio Units de Apple.

## **VOICEMODELER VISTA GENERAL**

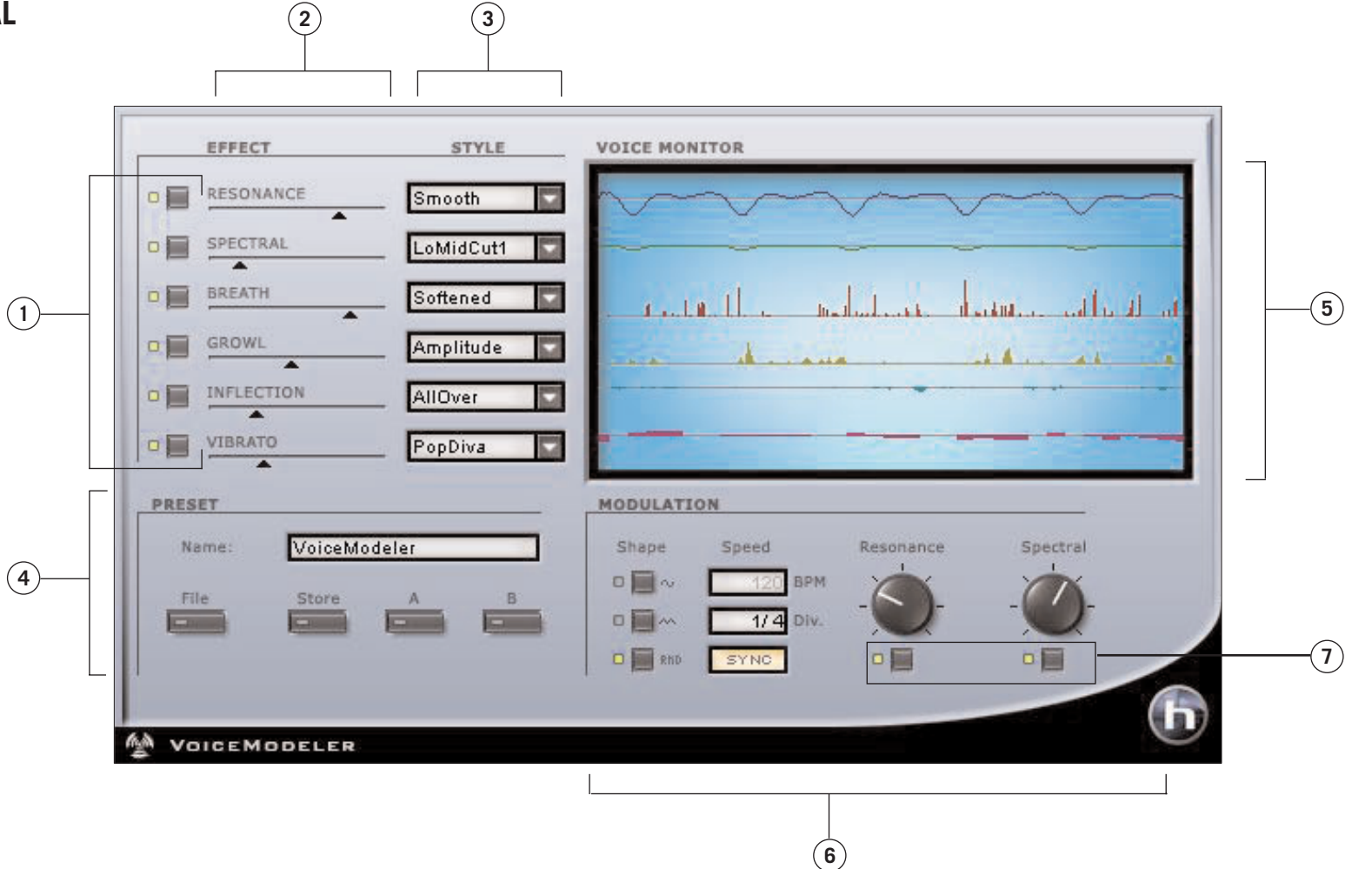

- **1.** Bypass de efecto
- **2.** Cantidad de efecto
- **3.** Sección de estilos
- **4.** Sección de presets y comparaciones
- **5.** Sección de medidores y monitor de voz
- **6.** Sección de modulación
- **7.** Bypass de modulación

**E s P A Ñ O L**

## **USO DE LA SECCION DE EFECTOS del VOICEMODELER**

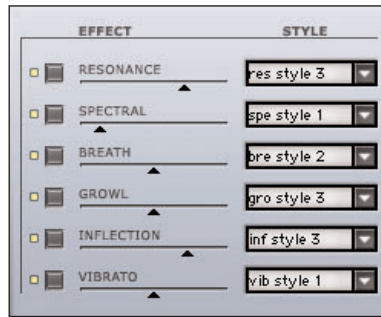

La sección EFFECT del VoiceModeler es donde podrá elegir el estilo y la cantidad del efecto.

Para anular o dejar en bypass un efecto, haga clic en el botón BYPASS que está a la izquierda del nombre del efecto. Cuando está encendido, el efecto está activo.

Para aumentar o disminuir la cantidad de efecto aplicada a su señal, mueva el control deslizante EFFECT o haga doble clic e introduzca un valor en forma de porcentaje.

Para elegir un ESTILO, use el menú desplegable. Cuando aparezca una lista de los estilos disponibles, elija uno con el ratón para activarlo.

### **PARAMETROS DE EFECTOS**

#### **RESONANCE**

El control RESONANCE le permite coger el contenido armónico que le da la identidad a la voz entrante y cambiar el posicionamiento de dicho contenido para producir en el sonido un nuevo carácter. Algunos estilos cambian la voz para hacer que tenga una resonancia más pesada y oscura, más gutural, mientras que otros aligeran el sonido y producen una resonancia más típica de la faringe. Algunos estilos cambian también la voz de una forma más compleja, que depende de la voz de entrada.

**Nota:** La cantidad de modulación aplicable a RESONANCE depende del estilo.

#### **SPECTRAL**

El control SPECTRAL es un grupo de curvas de respuesta de ecualización especialmente modeladas que producen el equivalente a la ecualización natural que aplica un cantante sobre su propia voz.

**Nota:** La cantidad de modulación aplicable a SPECTRAL depende del estilo.

#### **BREATH**

El control BREATH añade una sensación de respiración a la voz. Puede variar desde un susurro hasta el sonido áspero y carraspeante que puede encontrar en canciones de rock duro y otras músicas 'alternativas'. Algunos estilos son sensibles al dinamismo de la voz entrante, lo que quiere decir que pueden ser 'modificados' variando el nivel de la señal que sea introducida en el VoiceModeler.

#### **GROWL**

**E S P A Ñ O L**

El control GROWL del VoiceModeler replica la fricción física que se produce entre la laringe y la epiglotis del tracto vocal. Este es un fenómeno de 'carácter' que se usa en rock duro, música blues o soul. El efecto GROWL modela también los cambios en la

forma del tracto vocal que requiere este fenómeno, alterando las características de la resonancia vocal. Algunos estilos son sensibles al dinamismo de la voz entrante, lo que quiere decir que puede controlar el efecto de acuerdo al volumen de la señal que introduzca en el VoiceModeler.

#### **INFLECTION**

El control INFLECTION puede modificar la inflexión de sus voces de distintas formas. Como eiemplo, puede añadir distintos tipos de efectos de "vaciado" en las secciones iniciales de una voz principal. INFLECTION es también el lugar en el que puede encontrar las herramientas de humanización que le ayudarán a que una línea armónica tenga su propia identidad o crear efectos de doblaje extremadamente naturales. Aquí puede encontrar herramientas como el portamento, modificación de tono y aleatorización de temporización, así como modelos de vaciado arriba/abajo.

#### **VIBRATO**

El VIBRATO controla el efecto de tono y amplitud que los cantantes suelen usar en su interpretación de una pieza musical. Es una combinación de distintas características de la voz que son modificadas de forma repetitiva y oscilante. El vibrato de cada cantante es único. Los distintos estilos del vibrato están basados en vibratos de cantantes reales. Hemos analizado una amplia gama de parámetros de una base de datos de voces y hemos creado a partir de ellos distintos modelos de vibratos. Los nombres de estos ajustes de vibrato reflejan el estilo de las voces a partir de las que fueron extraidos.

La experimentación es la clave para localizar el ajuste de estilo que mejor se adapte a su aplicación concreta. Puede comenzar incorporando el vibrato en su sonido ajustando el control de cantidad al 50%. Este valor coincide con el nivel de profundidad que hemos analizado en nuestros sujetos modelo. El VIBRATO puede ser controlado por el volumen de la entrada del VoiceModeler.

**Nota:** El VIBRATO depende en gran medida de la señal de entrada y no puede ser sincronizado a la señal MIDI.

### **USO DE LA MODULACION**

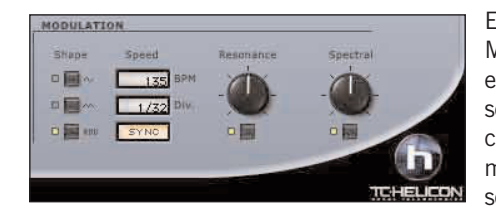

El VoiceModeler dispone de una sección MODULATION que puede modular tanto el efecto Resonance como el Spectral, pudiendo ser cada uno modificado a su vez en cantidades distintas! De forma adicional, la modulación puede ser sincronizada con la señal MIDI, si su aplicación lo permite.

#### **SHAPE**

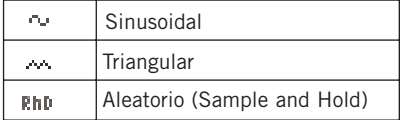

El parámetro SHAPE determina la forma de onda del LFO. Para elegir esta forma, haga clic en el botón SHAPE que está al lado de la forma de onda que vaya a usar.

#### **SYNC**

El parámetro SYNC le permite sincronizar la velocidad del reloj MIDI entrante en valores relevantes musicalmente como "1 compás", lo que haría que un ciclo completo del LFO ocupase exactamente 1 compás. Haga clic en SYNC para activar la sincronización MIDI. Cuando esté activada, el indicador SYNC estará encendido.

**La funcionalidad de este parámetro requiere que su aplicación de control pueda dar salida a información de reloj de control al Plug-In.**

#### **BPM**

Esto ajusta la velocidad del LFO en BPM (o tiempos musicales por minuto). Este BPM está relacionado de forma directa con la división de tiempos (DIV).

#### **DIV**

Esto multiplica la velocidad de la modulación de 1/16 a 16/1 tiempos. Con un ajuste de DIV de 1/1, el LFO terminará un ciclo de modulación en un compás con el tempo ajustado por el parámetro BPM. Si hace clic en el campo de entrada numércia DIV y arrastra con el ratón, solo aparecerán valores de división pares. Para divisiones impares o extrañas, haga doble clic en la ventana DIV e introduzca manualmente el valor de la división.

#### **AJUSTES DE MODULACION RESONANCE Y SPECTRAL**

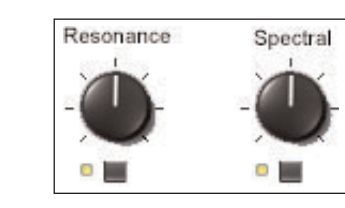

El VoiceModeler puede modular tanto los efectos de resonancia como los espectrales. Cuando active la modulación, el piloto que está debajo del mando se encenderá. Para activar/desactivar la modulación para cualquiera de los efectos, simplemente haga clic en el interruptor de activación.

Para aumentar o disminuir la cantidad de modulación

aplicada a los efectos, mueva los mandos MODULATION AMOUNT con el ratón.

**Nota:** La modulación suele ser bastante sutil. Algunos estilos tienen más posibilidades de modulación que otros, dependiendo del estilo usado por los parámetros de los efectos de resonancia y espectral.

#### **La pantalla del VoiceModeler**

La pantalla del VoiceModeler está dividida en calles o carriles que le permiten comprobar si un efecto está activo y en qué cantidad es aplicado. Cuanto mayor sea la cantidad de efecto usada, más activa pasará a ser esa calle de parámetro en la pantalla. El anular el parámetro o ajustar la cantidad de efecto a cero hará que para ese parámetro la pantalla esté inactiva.

## **MANEJO DE LOS PRESETS**

#### **ESTILOS**

Cada efecto del VoiceModeler puede cargar un STYLE (estilo), que han sido creados por TCHelicon para cubrir una amplia gama de usos; desde sutiles a extremos. No puede editar ninguno de los estilos del VoiceModeler, están incorporados en sus presets. Vea el documento PDF "VoiceModeler® Style Sheet" del CDROM para más detalles.

#### **PRESETS**

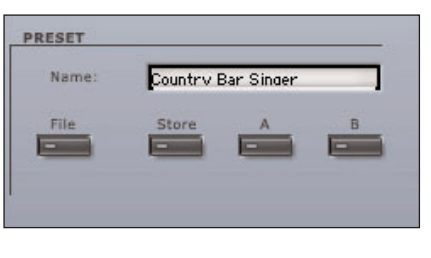

Un PRESET es una configuración global de todo el Plug-In, incluyendo los estilos que haya elegido. El administrador de presets del VoiceModeler es exactamente el mismo que el que tenga en su aplicación de control, excepto que el administrador del VoiceModeler le asegura que podrá compartir sus presets con otros usuarios, independientemente del programa o plataforma que utilicen.

La inteligente arquitectura de presets del VoiceModeler con base en ficheros hace que la gestión de los archivos y presets sea muy sencilla. Esto le permite organizar sus presets de la forma más cómoda para su estilo de trabajo, así como intercambiar presets con otros usuarios. Los PRESETs son almacenados como archivos individuales en su disco duro. Una vez que un preset es almacenado en la posición por defecto, automáticamente pasa a aparecer en el menú "File" cada vez que use el Plug-In. Después puede distribuir estos archivos en subcarpetas, que también serán reconocidas por el Plug-In.

- Para eliminar un fichero de preset, simplemente llévelo a la "papelera".
- Para crear una nueva subcarpeta que aparezca en el menú del Plug-In, cree una nueva carpeta dentro del directorio del Plug-In que está en la carpeta PRESETS de la ubicación por defecto de presets del VoiceModeler.

**E s P A Ñ O L**

**E S P A Ñ O L**

## **ORDENES DE PRESETS**

### **EL MENU DE ARCHIVOS PRESET**

El pulsar el botón "File" hará que se abra el menú de archivos. Dentro de este menú encontrará las opciones siguientes.

#### **CARGA DE PRESET**

Cuando elija "Load", podrá desplazarse por cualquier carpeta de su sistema, incluyendo cualquier directorio compartido y elegir presets para su carga. Estos siempre serán cargados desde la posición por defecto de presets del VoiceModeler.

Solo los presets que estén colocados en la posición de archivo por defecto aparecerán en el menú desplegable de presets del VoiceModeler.

#### **GRABACION DE PRESET**

Cuando elija "Save", podrá almacenar su preset en cualquier carpeta de su sistema, incluyendo las compartidas. Por defecto, los presets serán almacenados en la posición por defecto para presets del VoiceModeler.

En el VoiceModeler puede distribuir los presets en distintas subcarpetas. Puede ordenar estas subcarpetas de acuerdo a géneros musicales como jazz vocal, country, etc. También puede eliminar, redistribuir o crear sus propias carpetas de acuerdo a sus necesidades. Por ejemplo, puede crear carpetas de presets para cada proyecto, cliente, o de cualquier otra forma que se pueda imaginar.

#### **COMPARACION A / B DE PRESET**

La función "A / B" del VoiceModeler le permite realizar una rápida comparación entre dos ajustes distintos. Elija "Store" y después "A" o "B" para guardar un ajuste en la memoria "A" o en la "B". Una vez que haya guardado ajustes en cada una de estas memorias, no tiene más que elegir la "A" o la "B" para realizar una comparación directa entre esos dos ajustes.

Este sistema esta pensado para realizar comparaciones rápidas, por lo que estos ajustes SE PIERDEN cuando cierra el Plug-In! Si quiere conservar su preset, deberá guardarlo antes!

### **POSICIONES DE PRESETS POR DEFECTO:**

La ubicación siguiente es donde podrá encontrar los PRESETS del VoiceModeler. Las subcarpetas de presets no aparecerán en el menú de archivo salvo que contengan al menos un fichero

#### **MAC OS X**

Los ficheros están almacenados en su carpeta de usuario.

Usuarios\Nombre de Usuario\Biblioteca\Soporte para la Aplicaciones\TCWorks\TCPowercore\TCHelicon\presets\VoiceModeler

#### **PRIVILEGIOS DEL ADMINISTRADOR EN MAC OS X**

Si quiere compartir sus archivos con otro usuario, le recomendamos que copie sus presets en la carpeta "compartida" antes de que acceda el otro usuario.

Si almacena algún fichero en la carpeta del sistema, asegúrese de que tiene los derechos del Administrador apropiados.

#### **WINDOWS**

Los ficheros están almacenados en el disco duro Windows OS.

Disco duro del sistema:\Archivos de programa\TCWorks\TCPowercore\TCHelicon\presets\VoiceModeler

### **USO DEL VOICE MODELER EN MAC OS X**

#### **FORMATOS DE PLUG-IN**

El POWERCORE acepta tanto el formato de Plug-In VST como el Audio Units en OS X. Los Plug-Ins POWERCORE siempre están instalados en las mismas ubicaciones en el OS X, lo que resulta extremadamente útil, especialmente cuando esté usando varios programas de audio que trabajen con el mismo grupo de Plug-Ins, como pueden ser aplicaciones de grabación multipistas y un editor de masterización audio como el SPARK XL.

El VoiceModeler es solo VST, si bien el formato Audio Units format es admitido gracias al "adaptador" TCAU.component. Este software "adapta" de una forma transparente el Plug-In VoiceModeler POWERCORE al formato Audio Units. En un programa de control Audio Units como el Logic, el Plug-In aparecerá como un Plug-In Audio Units standard.

**NOTA:** El formato MAS no es admitido directamente en el OS X en el momento de editar este manual. Utilice en su lugar el formato Audio Units de los Plug-Ins VoiceModeler.

#### **COMPONENTES AUDIO UNIT**

Cada Plug-In Audio Units está formado por distintos componentes. Estos componentes incluyen distintos módulos para el procesado audio, el interface gráfico, etc. La versión Audio Units aparecerá como TCAU.component en la carpeta "Components".

## **Aplicaciones del Voice Modeler**

Hay cuatro aplicaciones distintas en las que puede usar el VoiceModeler para procesar las voces. Para cada aplicación hay una aproximación distinta para la creación de sonidos. En esta sección le definimos estas aplicaciones y le ofrecemos una serie de consejos para que obtenga los mejores resultados posibles.

#### **Transformación**

Si quiere que un cantante distinto interprete las pistas que tiene en un disco, la mejor opción es el uso del VoiceModeler para la transformación de la voz. Cuando transforme una voz estará usando los efectos Voice Modeling™ para "crear" un nuevo cantante. La transformación es una buena forma de multiplicar un grupo de muestreos vocales. Cada muestreo puede ser transformado en una serie de cantantes diferentes.

#### **Consejos**

- Los efectos más importantes para la transformación son Resonance y Vibrato
- Comience ajustando todas las cantidades sobre el 50%. Active después uno de los efectos Voice Modeling™ y localice el estilo que mejor se adapte a sus necesidades. Repita este proceso con el resto de efectos.
- Con el ajuste después de las cantidades podrá determinar cómo de realista y de extremada sonará la transformación.
- Para cambiar el rango del cantante use los estilos de inflexión que le permitirán realizar cambios en el tono en hasta una octava arriba o abajo.

#### **Intensificación**

Hay momentos en que una interpretación vocal roza la perfección, pero el cantante puede tener algún momento de debilidad en una parte de la canción. El uso del VoiceModeler para intensificar la señal le permite que cualquier voz suene mejor. La intensificación es sutil. Puede añadir algo de cuerpo a una voz demasiado débil o modificar el vibrato en una única nota mantenida al final de una frase musical. Piense en la intensificación como en un EQ para la voz; úsela siempre pero con inteligencia y sin pasarse.

#### **Consejos**

- La intensificación usa habitualmente solo uno o dos efectos. Los más habituales y útiles son Vibrato, Spectral, Breath y Resonance.
- Si va a usar la intensificación para una interpretación completa, elija el efecto que más mejore la voz. Ajuste la cantidad de ese efecto a la mitad. Elija un estilo y reduzca después la cantidad hasta que la intensificación suene natural.
- Si aplica la intensificación para una sección concreta, asegúrese de configurar todo para grabar el control de los parámetros en su editor audio. Automatice los controles de cantidad para realizar un efecto de fundido gradual del efecto.
- El efecto Spectral puede ser más eficaz que los EQ tradicionales para modelar el sonido de la voz.
- El efecto Breath puede dar un sonido genial si realiza un fundido de la cantidad en las notas sostenidas.

#### **Doblaje**

Existen dos tipos de doblaje. El tipo de efecto, en el que el doblaje se realiza con voces desafinadas superpuestas con la original y por otro lado en las grabaciones, en las que habitualmente los cantantes repiten la misma parte varias veces pero con una temporización, tiempo y tono distintos para fortalecer la pista vocal. Con el VoiceModeler podrá usar ambos métodos. Puede doblar la voz original de cualquier forma desde con una simple desafinación a con una voz transformada cantada junto con la original.

#### **Consejos**

- La forma más sencilla de conseguir una pista doblada es colocar dos copias de la voz original en dos pistas distintas de su programa multipistas. Coloque el VoiceModeler en una de las pistas para crear la voz doblada. Habitualmente unos ajustes de panorama opuestos en cada pista crearán una imagen stereo de la voz.
- Para realizar una desafinación simple, use el efecto Inflection. Utilice los estilos que combinan tono y tiempo de humanización.
- Para crear un cantante que suene al unísono con la voz original, use las instrucciones para la creación de una voz transformada.
- No tiene por qué detenerse con el doblaje simplemente. Puede superponer tantas voces como quiera. Incluso puede cambiar la octava en el efecto de inflexión.

#### **Efecto vocal**

No existe ninguna regla especial con el VoiceModeler con respecto a la creación de nuevos efectos vocales. Las combinaciones posibles con seis efectos Voice Modeling™ junto con el LFO para Resonance y Spectral son infinitas – especialmente cuando multiplica eso por las características únicas de cada voz humana.

#### **Consejos**

- Antes de crear el efecto decida si quiere mezclarlo con la voz original. Si lo hace, coloque dos copias de la voz original en dos pistas distintas de su programa de edicióny coloque después el VoiceModeler en una de esas pistas para crear la voz con efecto.
- La aplicación de un efecto vocal en toda una canción puede llegar a resultar aburrido. Active el efecto vocal solo en palabras o secciones concretas.

**E S P A Ñ O L**

ESPANOL

**Apéndice 1:** 

### **PATENTES APLICABLES PARA MODIFICACION HIBRIDA**

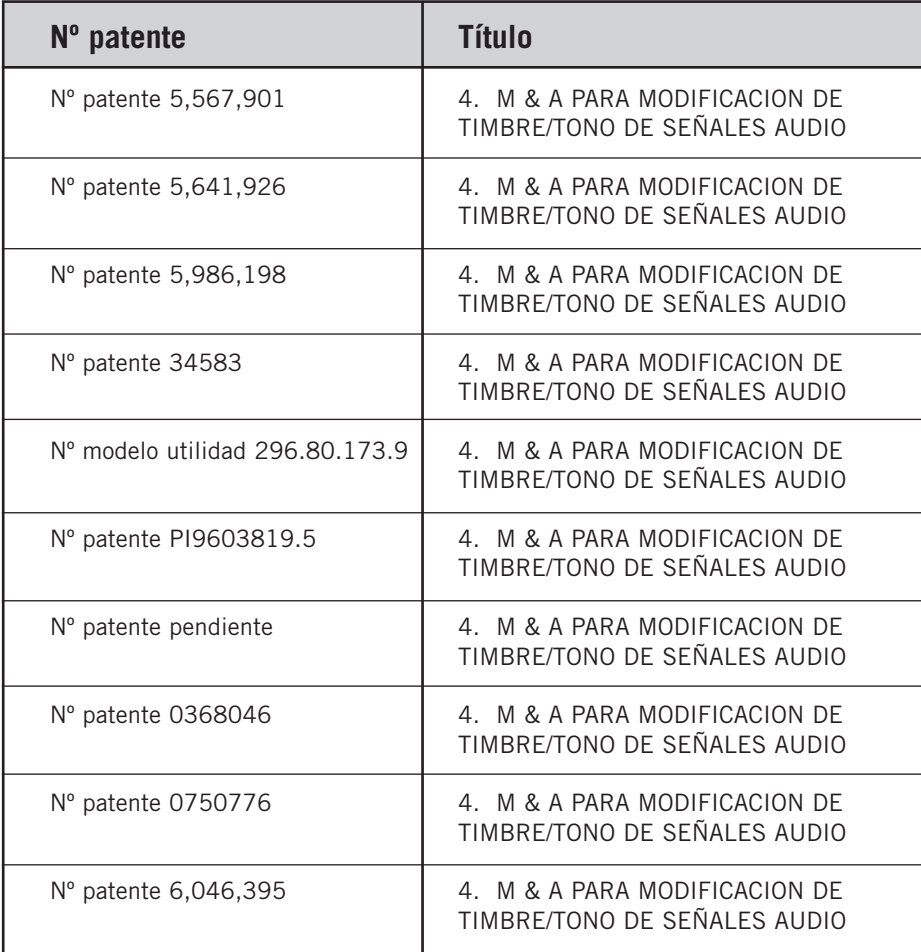